## Δημιουργία Ιστοσελίδων με HTML και CSS ΦΥΛΛΟ ΕΡΓΑΣΙΑΣ – ΣΥΝΔΕΣΜΟΙ ΚΑΙ ΕΙΚΟΝΕΣ ΣΤΗΝ HTML

## Οι Σύνδεσμοι (Links)

Για τη δημιουργία ενός συνδέσμου σε μια HTML ιστοσελίδα, χρησιμοποιούμε τις ετικέτες <a> και </a>. Η μορφή της ετικέτας (tag) είναι η εξής: <a href=διεύθυνση σελίδας>Κείμενο συνδέσμου</a>

Η ιδιότητα HREF (Hypertext REFerence) χρησιμοποιείται για τον καθορισμό του υπερκειμένου στο οποίο δείχνει ο σύνδεσμος. Στην ιστοσελίδα είναι ορατό μόνο το δεύτερο μέρος και όταν κάνουμε κλικ πάνω του, ο φυλλομετρητής χρησιμοποιεί το πρώτο μέρος (υπερκείμενο) ως σημείο προορισμού.

Ξεκινήστε τον φυλλομετρητή (Browser) του υπολογιστή σας και πληκτρολογήστε τη διεύθυνση bit.  $f\sqrt{325}$ lOEB (το αγγλικό γράμμα l είναι το τέταρτο από το τέλος και το κεφαλαίο αγγλικό Ο το τρίτο από το τέλος) για να μεταβείτε στον κόμβο του w3schools, που μας παρέχει έναν δωρεάν επεξεργαστή για τη συγγραφή και δοκιμή κώδικα html. Θα πρέπει να δείτε το παρακάτω:

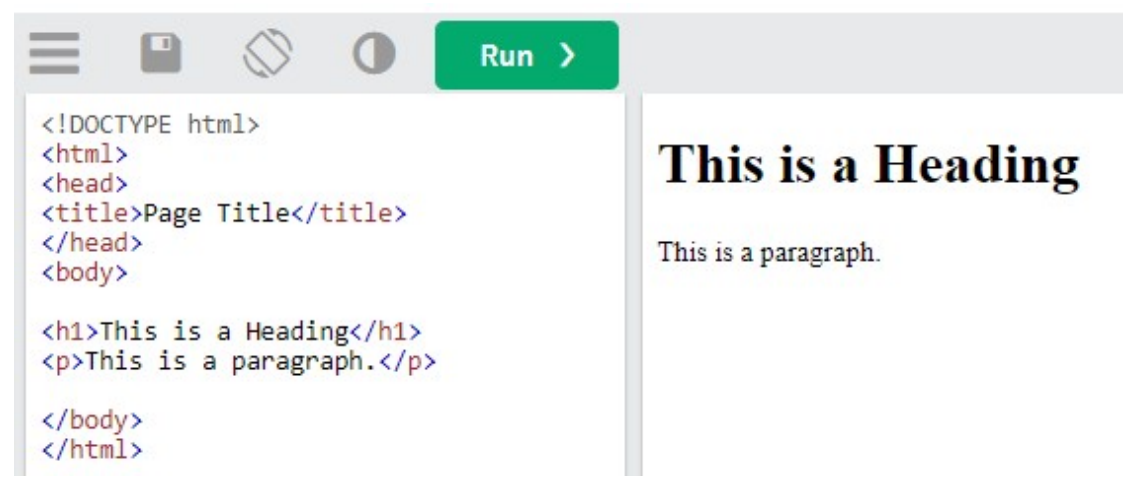

Αλλάξτε το κείμενο εντός των ετικετών της επικεφαλίδας <h1> </h1> ώστε να αναφέρει Σύνδεσμοι και εικόνες. Σβήστε τη γραμμή που περιέχει την παράγραφο (<p>This is a paragraph</p>)

Γράψτε την παρακάτω γραμμή και πατήστε Run.

<a href="http://www.sch.gr">Πανελλήνιο Σχολικό Δίκτυο </a> Η ιδιότητα href προέρχεται από τις λέξεις hypertext reference

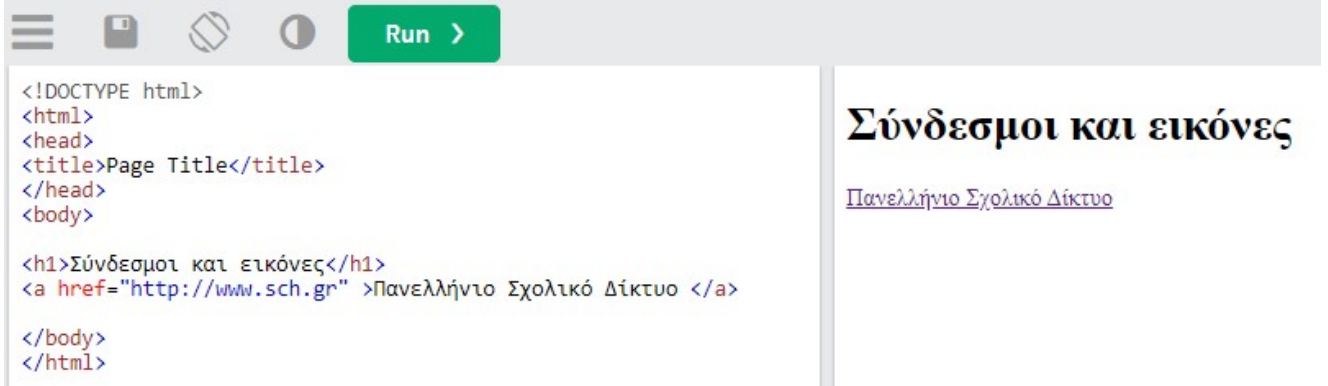

Μπορείτε να τροποποιήσετε τον html κώδικα, προσθέτοντας την ιδιότητα target (προορισμός) ως εξής: <a href="http://www.sch.gr" target="\_blank"> Πανελλήνιο Σχολικό Δίκτυο </a>

Η προσθήκη target="\_blank" θα προκαλέσει το άνοιγμα της σελίδας που οδηγεί ο σύνδεσμος, σε νέα καρτέλα. Δοκιμάστε να εισάγετε έναν σύνδεσμο:

- προς την ιστοσελίδα με διεύθυνση https://www.minedu.gov.gr/ Το κείμενο που θα εμφανίζεται στον χρήστη θα είναι: Υπουργείο Παιδείας και Θρησκευμάτων

- προς την ιστοσελίδα με διεύθυνση https://eclass.sch.gr/ Το κείμενο που θα εμφανίζεται στον χρήστη θα είναι η-τάξη

Και στις δύο περιπτώσεις φροντίστε ώστε η σελίδα να ανοίγει σε διαφορετική καρτέλα του φυλλομετρητή.

## Εισαγωγή Εικόνας

Αφού αποκτήσουμε μια εικόνα, μπορούμε να τη συμπεριλάβουμε σε μια ιστοσελίδα. Ωστόσο, για τις ανάγκες της άσκησης θα χρησιμοποιήσουμε μία εικόνα που βρίσκεται στην διεύθυνση (url) https://bit.ly/3rxvkZU H ετικέτα <img> (προέρχεται από τη λέξη image) δεν έχει ετικέτα τέλους, αλλά έχει πολλές ιδιότητες, με πιο σημαντική τη src (source). Η ιδιότητα src δείχνει το όνομα αρχείου ή το url της εικόνας που θέλουμε να συμπεριλάβουμε, γραμμένο μέσα σε εισαγωγικά. Συνεπώς, για την εικόνα που βρίσκεται στην διεύθυνση https://bit.ly/3rxvkZU μπορούμε να χρησιμοποιήσουμε την ακόλουθη ετικέτα (tag): <img src=" https://bit.ly/3rxvkZU">

Αν μάλιστα θέλουμε η εικόνα να βρίσκεται σε μια καινούρια παράγραφο, τότε πληκτρολογούμε την ανωτέρω γραμμή εντός των ετικετών <p> </p> Αυτό σημαίνει ότι θα διαμορφωθεί ως εξής:

<p> <img src=" https://bit.ly/3rxvkZU"> </p>

Πατήστε το κουμπί Run για να δείτε πώς θα εμφανιστεί η ιστοσελίδα μετά τις αλλαγές.

Επειδή η εικόνα είναι μεγάλη, μπορείτε να χρησιμοποιήσετε την ιδιότητα width (πλάτος) ώστε να περιορίσετε το πλάτος της. Αν και μπορείτε να χρησιμοποιήσετε και την ιδιότητα height για να τροποποιήσετε και το ύψος της, αρκεστείτε στο να αλλάξετε μόνο μία από τις δύο ιδιότητες. Ο φυλλομετρητής αυτόματα θα ρυθμίσει και την άλλη.

Πώς, λοιπόν, μπορεί να γίνει αυτό;

Πληκτρολογώντας την παρακάτω γραμμή:

<p><img src="https://bit.ly/3rxvkZU" width="500"></p> Η εικόνα θα έχει πλέον πλάτος 500 pixel.

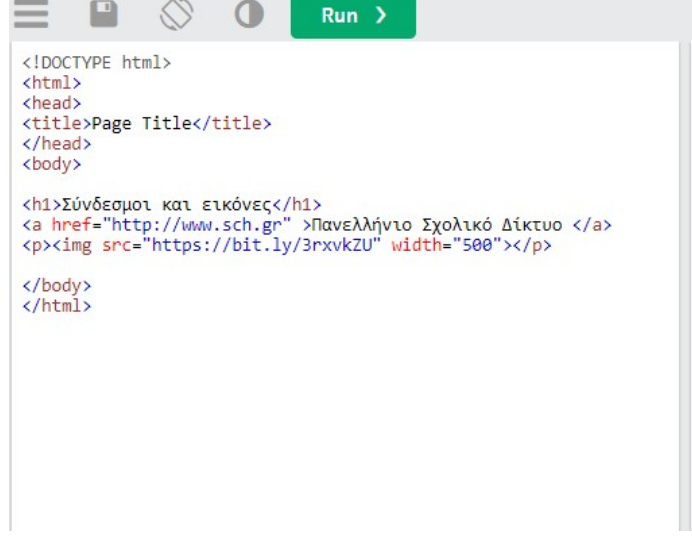

Σύνδεσμοι και εικόνες

Πανελλήνιο Σχολικό Δίκτυο

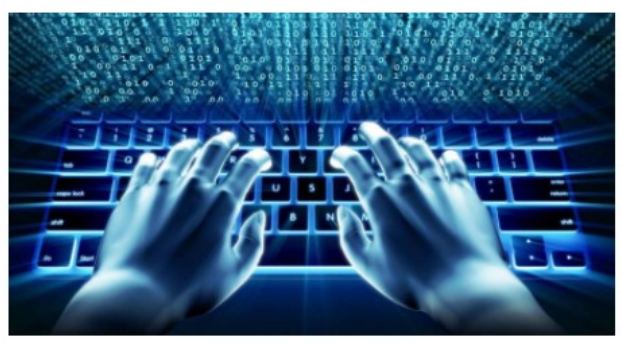

Ως άσκηση, αναζητήστε στο διαδίκτυο μια εικόνα που σας αρέσει, κάντε δεξί κλικ πάνω της και στη συνέχεια επιλέξτε «Αντιγραφή της διεύθυνσης εικόνας».

Χρησιμοποιήστε την ετικέτα <img> για να την εισάγετε στον κώδικά σας και την ιδιότητα πλάτος για να περιορίσετε τις διαστάσεις της.

Ανατρέξτε στις σελ. 96-97 του βιβλίου σας, στις οποίες περιγράφονται οι οδηγίες εισαγωγής συνδέσμων και εικόνων στην HTML.